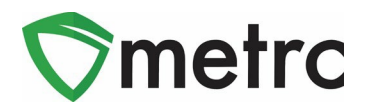

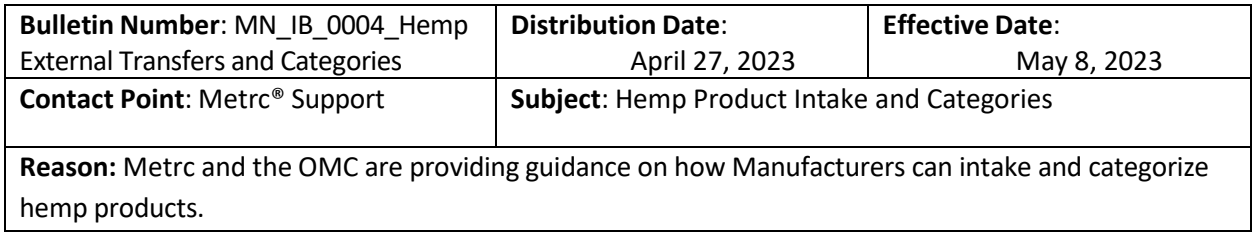

Greetings Metrc Users,

Metrc, in conjunction with the OMC, is providing guidance on the use of the External Transfer functionality that will be made available on **May 8, 2023.**

The External Transfer functionality will be enabled to properly record Hemp and Hemp-based products being brought into Manufacturer/Processor licenses from sources outside of Metrc. This functionality will be similar to the current process for creating transfer manifests, except that the licensed business bringing in the product will create the manifest and assign tags to the product upon completing the transfer.

To properly record these new transfers, there are two new item categories that will be created and utilized:

- Bulk Hemp Extract
- Bulk Hemp Flower

Please see the following pages for details on these changes:

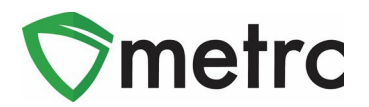

### **Creating Items for External Transfer**

Before creating an External Transfer, an Item must be created that explains what product is being brought in. To do this go to Items under the Admin area and select the "Add Items" button, this will prompt an action window where the item name can be entered, and the category selected. This item must be a Hemp-only product as a product containing THC above the federal limits cannot be brought in from outside of the Metrc system. The two item categories available for use are: Bulk Hemp Extract and Bulk Hemp Flower.

Examples of creating these items are depicted in **Figure 1** and **Figure 2** below.

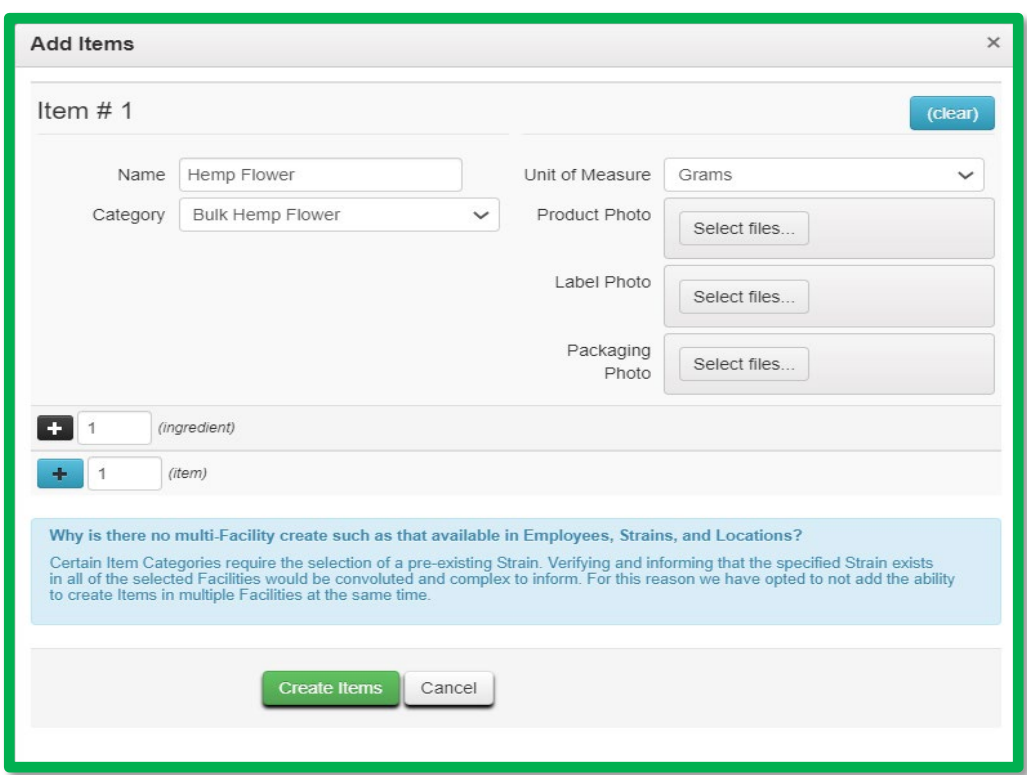

**Figure 1: Create Bulk Hemp Flower Item**

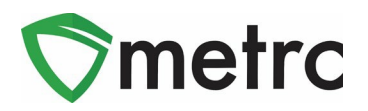

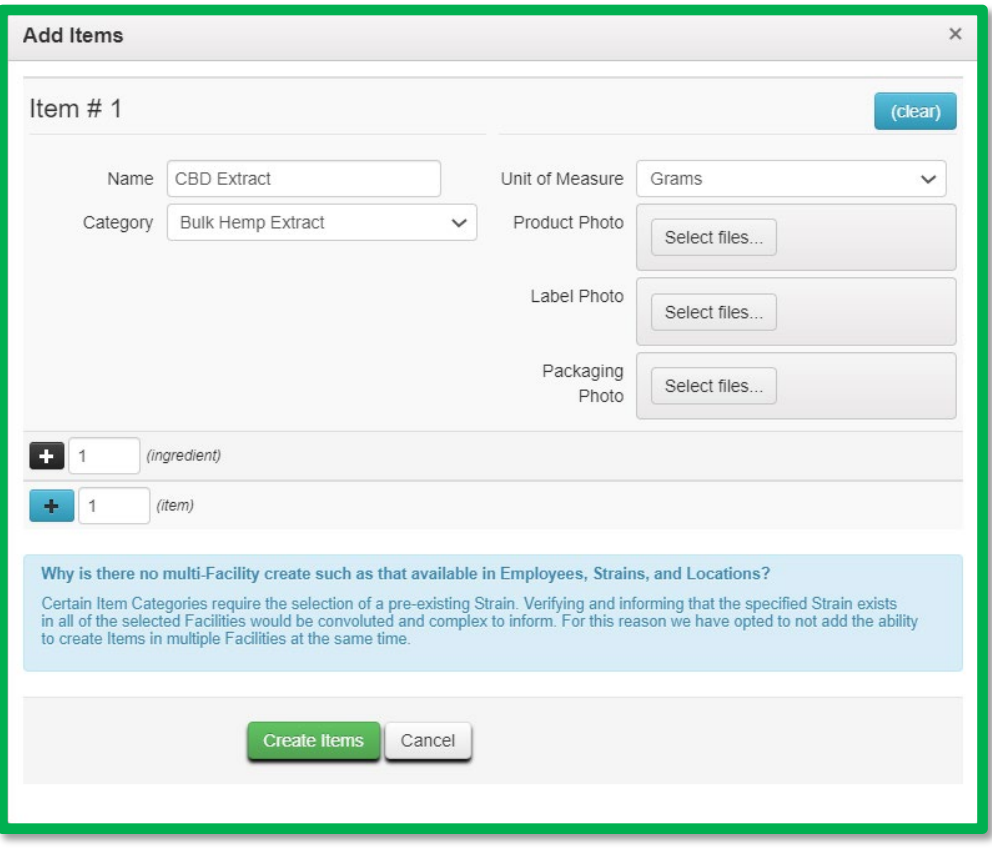

**Figure 2: Create Bulk Hemp Concentrate Item**

Once the item name has been verified that all the information is correct, then select the "Create Items" button and it will be added to the list of items available when creating the external transfer.

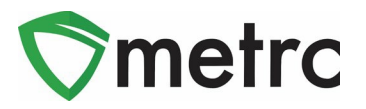

### **Creating an External Transfer**

Once the item has been created and is available for use, then navigate to the External Transfer page located under the Transfers area.

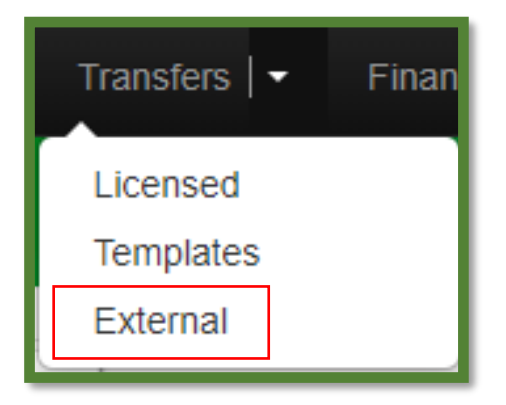

#### **Figure 2: Navigating to the External Transfer Screen**

Once on the External Transfer grid in the "Incoming" tab, select the "New Transfer" button as shown in **Figure 3**.

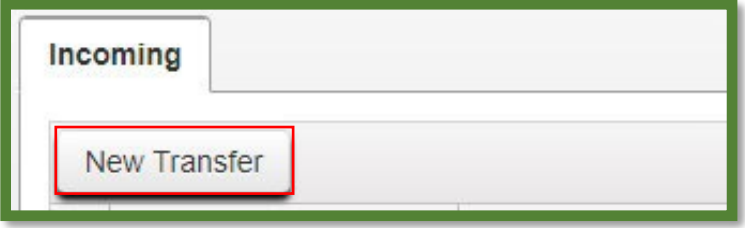

#### **Figure 3: Creating New Incoming Transfer**

This will prompt an action window to appear, as shown in **Figure 4** below, where the information about the transfer can be added including the Item name and amount in the packages that are being brought in, utilizing the newly created items. Please note that the transfer type will be "Hemp Transfer" and the planned route should indicate that the transfer is a Hemp Only External Transfer. Once all the information is complete, then select the "Register Transfer" button, completing the creation of the transfer.

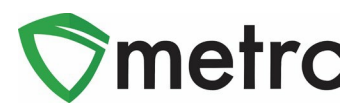

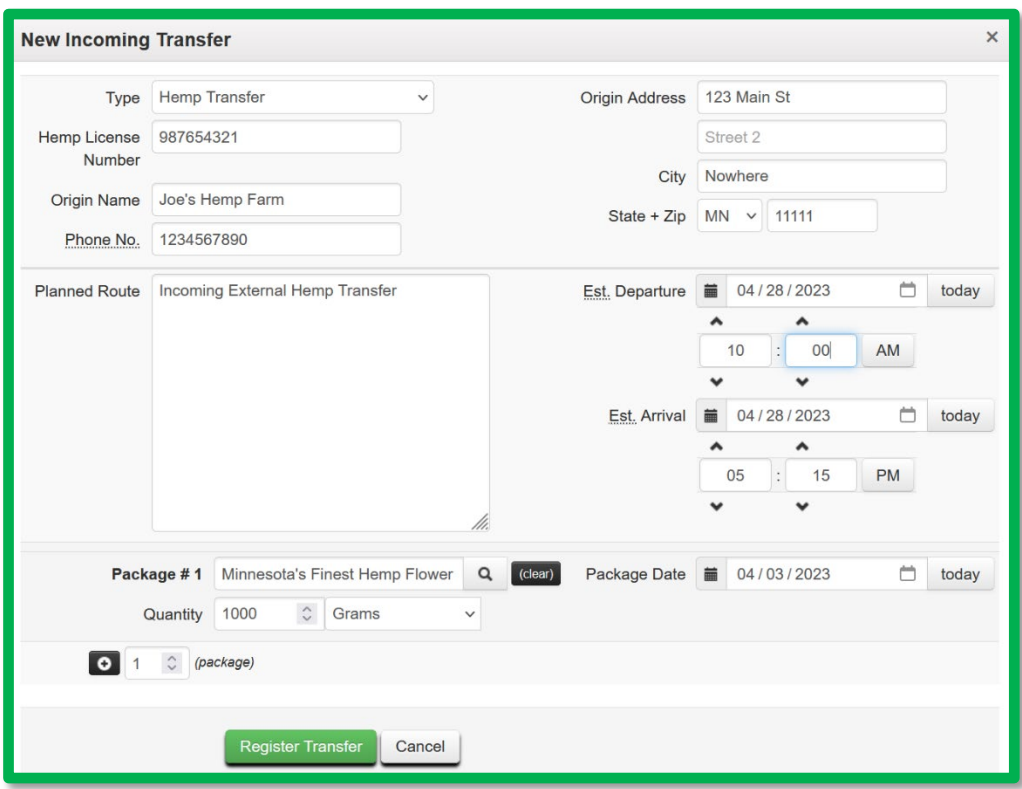

**Figure 4: Create Incoming External Transfer Action Window**

*Please note, if you have any questions on the information required for the shipping entity, please contact the OMC for clarification.*

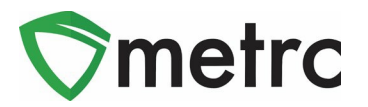

### **Receiving the External Transfer**

Now that the External Transfer has been created, the transfer can be completed and Metrc package tags assigned to the product. To complete the transfer, select the "Complete" button at the far right-hand side of the transfer screen as shown in **Figure 5**.

| View Manifest<br>Incoming |                              |               |         |                        |     |                        |       |            |        |        |              |                                                |                          |
|---------------------------|------------------------------|---------------|---------|------------------------|-----|------------------------|-------|------------|--------|--------|--------------|------------------------------------------------|--------------------------|
| New Transfer<br>Manifest  | : Origin                     | $:$ Type      | : Pkg's | : ETD                  | ATD | : ETA                  | : ATA | : Received | : ETRD | : ATRD | A-<br>: ETRA | $\overline{\mathbf{v}}$ $\mathbf{v}$<br>: ATRA | Ξ٠<br>$\vdots$           |
| 0000006201                | 987654321<br>Joe's Hemp Farm | Hemp Transfer |         | 04/28/2023<br>10:00 am |     | 04/28/2023<br>05:15 pm |       |            |        |        |              |                                                | Edit<br>Complete<br>Moid |

**Figure 5: Complete Transfer Button**

Once the "Complete" button is selected, an action window is opened where Metrc tags can be assigned to the incoming packages as shown in **Figure 6**.

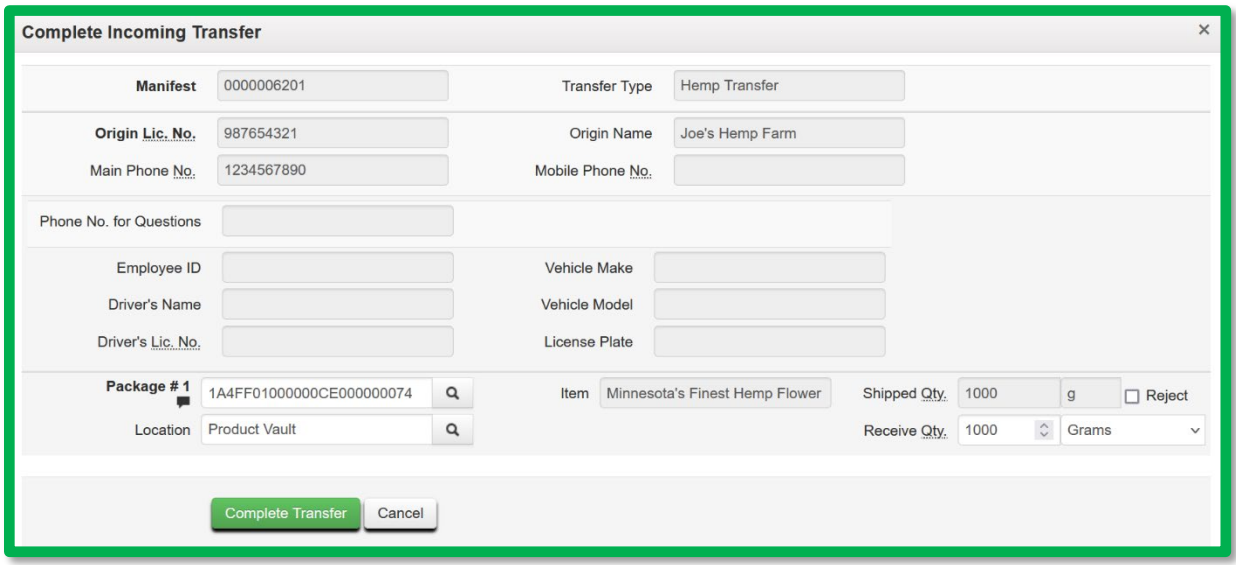

**Figure 6: Complete Incoming Transfer**

Once package tags have been assigned to the incoming product in the system and physically the corresponding tags have been applied to the physical packages, then select the "Complete Transfer" button. This will complete the incoming external transfer process and the package will now appear in the licensed business' active Packages inventory grid.

*Please feel free to contact support at [support@metrc.com](mailto:support@metrc.com) or 877-566-6506 with any questions.*